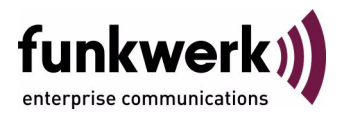

# **bintec Workshop WAN Partner Configuration**

Copyright © November 8, 2005 Funkwerk Enterprise Communications GmbH Version 0.9

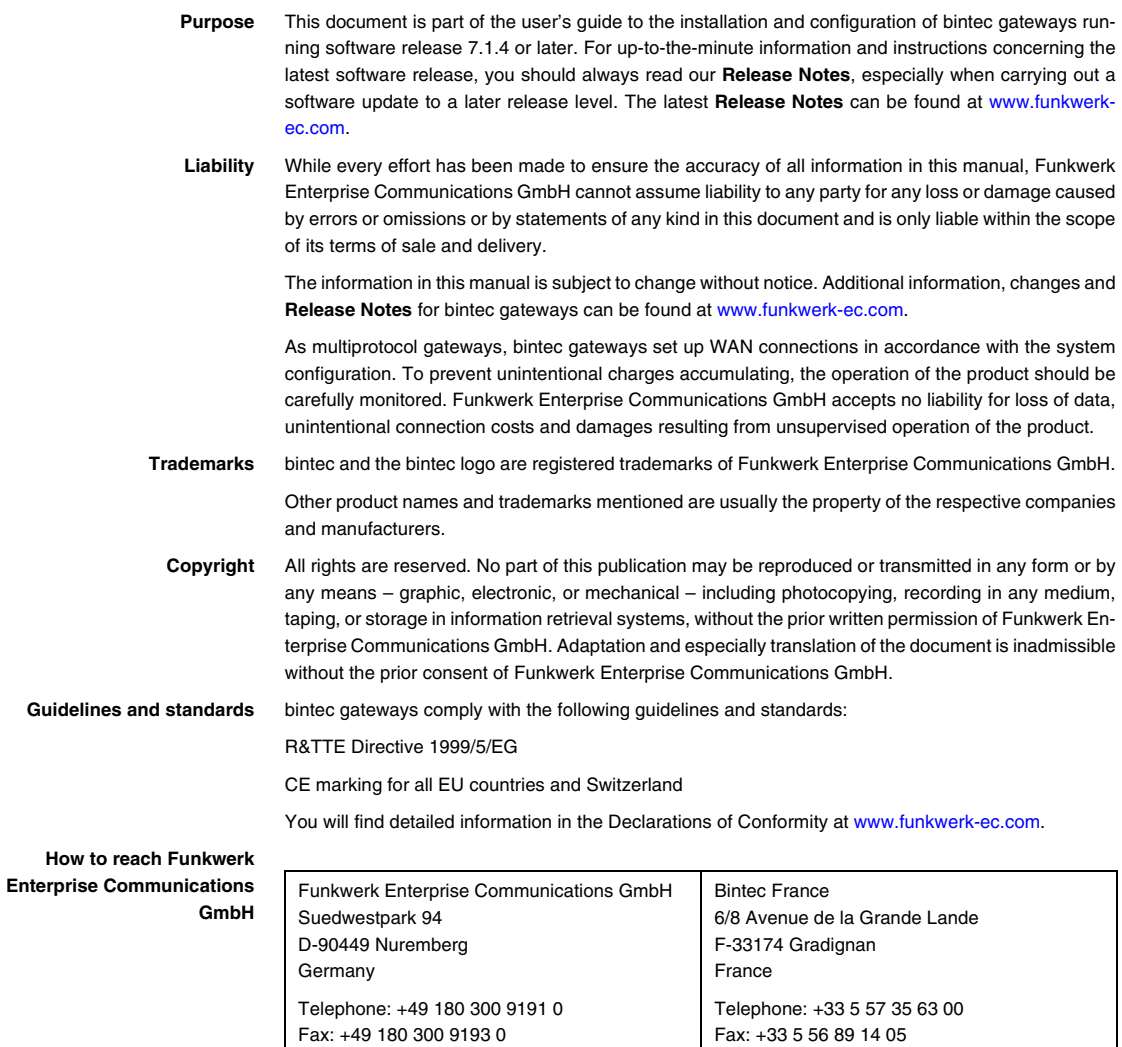

Internet: www.bintec.fr

Internet: [www.funkwerk-ec.com](http://www.funkwerk-ec.com)

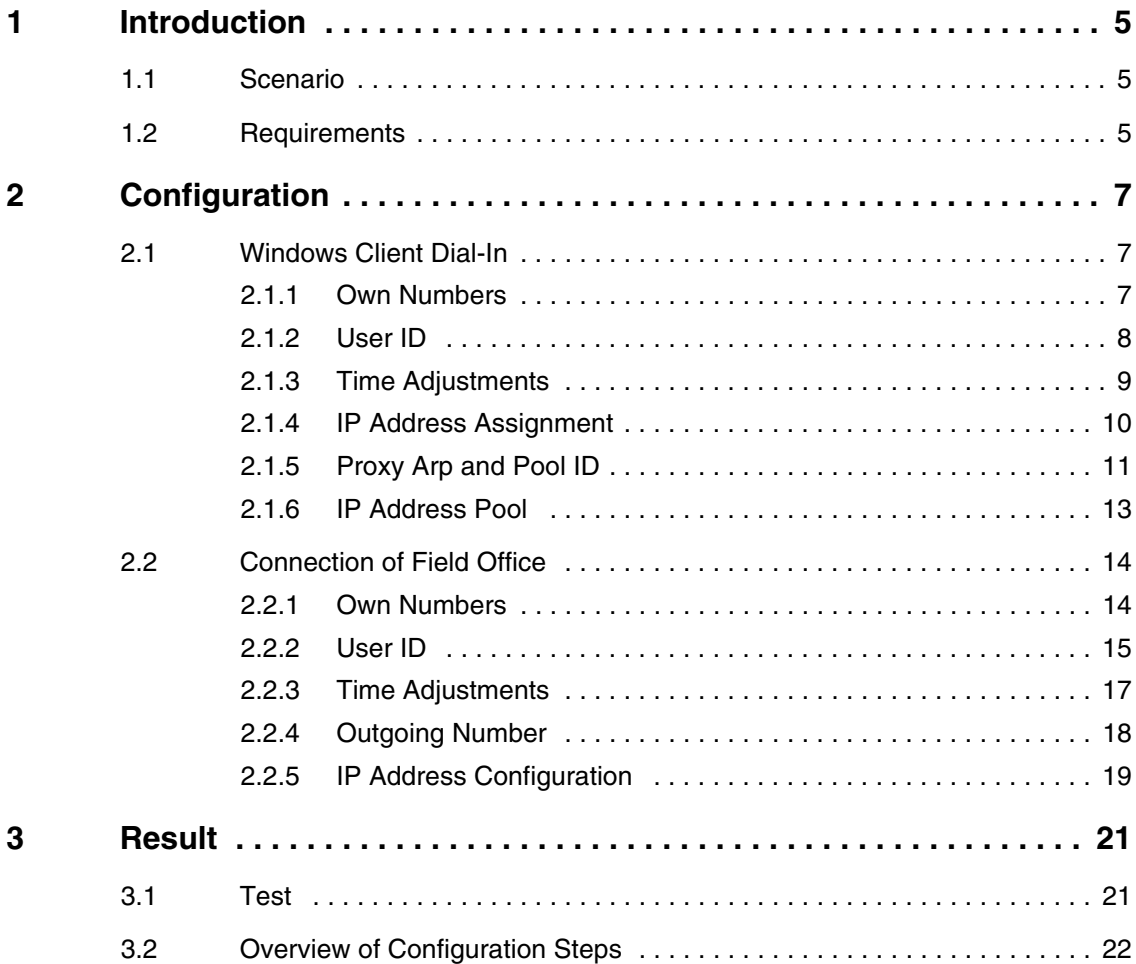

# <span id="page-4-0"></span>**1 Introduction**

#### **The following chapters describe the configuration of WAN partners.**

You will dial into the corporate network from a Windows PC over ISDN and receive an IP address from the IP subnetwork.

You will also configure a LAN connection to a field office over ISDN for accessing the remote network.

The Setup Tool is used for the configuration.

# <span id="page-4-1"></span>**1.1 Scenario**

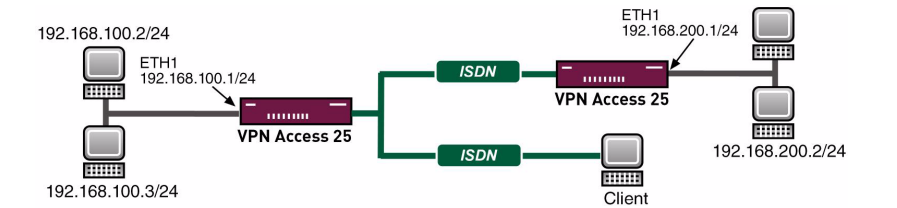

## <span id="page-4-2"></span>**1.2 Requirements**

The following requirements must be fulfilled for the configuration:

- An IP address on your LAN interface.
- A boot image of version 7.1.1 or later.
- The bintec router must be connected to an ISDN line.
- You need at least one MSN.

Introduction

# <span id="page-6-0"></span>**2 Configuration**

You must make settings in the following menu for configuring WAN partners: *WAN PARTNER* ➜ *ADD*.

# <span id="page-6-1"></span>**2.1 Windows Client Dial-In**

## <span id="page-6-2"></span>**2.1.1 Own Numbers**

When you have connected your router to the ISDN, configure your own numbers (MSN) in the WAN interface. Go to the following menu for this:

#### ■ *ISDN S0* ➜ *INCOMING CALL ANSWERING* ➜ *ADD*.

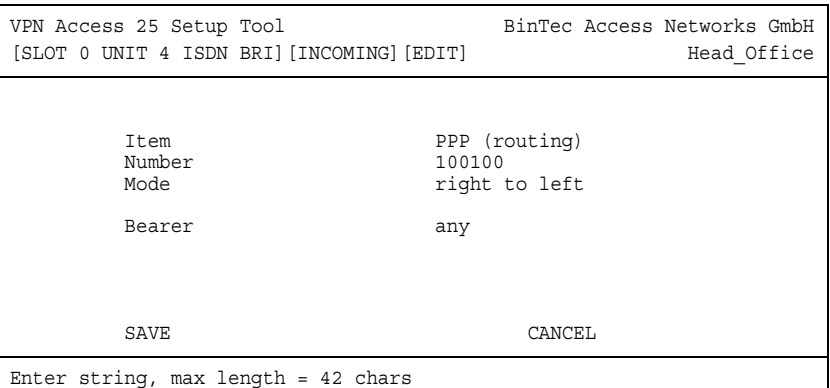

The following fields are relevant:

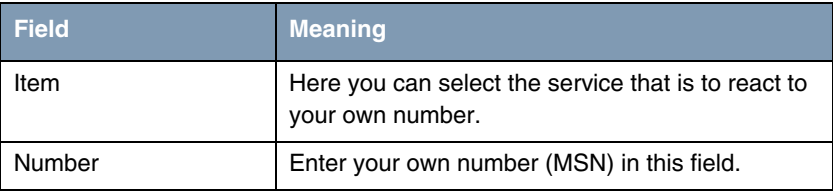

Table 2-1: Relevant fields in *ISDN S0* ➜ *INCOMING CALL ANSWERING* ➜ *ADD*

Proceed as follows to configure an entry:

- Set *ITEM* to *PPP* (routing) for data connections.
- Enter your number under *NUMBER*, e.g. 100100.

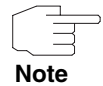

If you only have one number available on the connection, which you also need for telephoning, you can set the bearer to data.

To add a WAN partner, go to the following menu: *WAN PARTNER* ➜ *ADD*.

Enter a name for the connection under *PARTNER NAME*, e.g. Client Dial-In.

## <span id="page-7-0"></span>**2.1.2 User ID**

Now configure the authentication in the following menu:

```
■ WAN PARTNER ➜ ADD ➜ PPP.
```
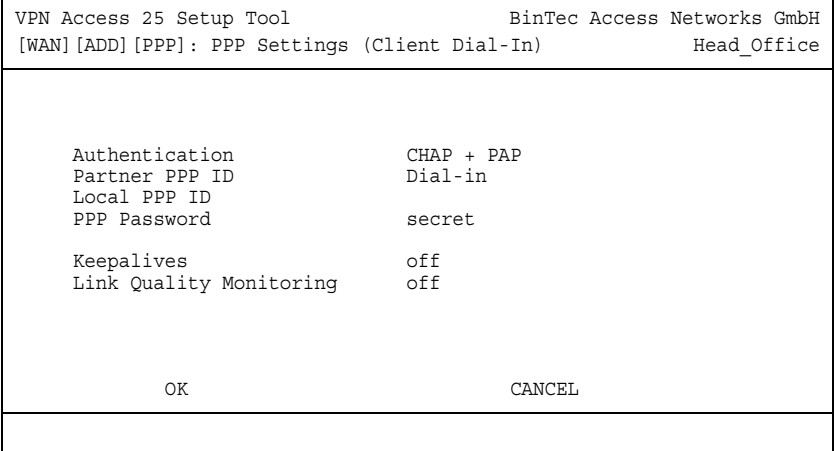

The following fields are relevant:

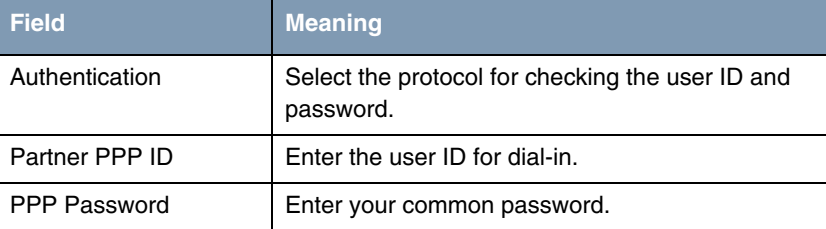

Table 2-2: Relevant fields in *WAN PARTNER* ➜ *ADD* ➜ *PPP*

Proceed as follows to configure an entry:

- Set the **AUTHENTICATION** field to CHAP + PAP.
- Enter the user ID under **PARTNER PPP ID**, e.g. Dial-in.
- For **PPP PASSWORD**, for example, secret is entered.

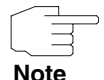

The user ID you enter here is not a Windows log-in account, but only intended for the connection to the router.

**Note**

### <span id="page-8-0"></span>**2.1.3 Time Adjustments**

Adjust the time for maintaining the connection although data is no longer transported.

■ Go to **WAN PARTNER** → **ADD** → **ADVANCED SETTINGS.** 

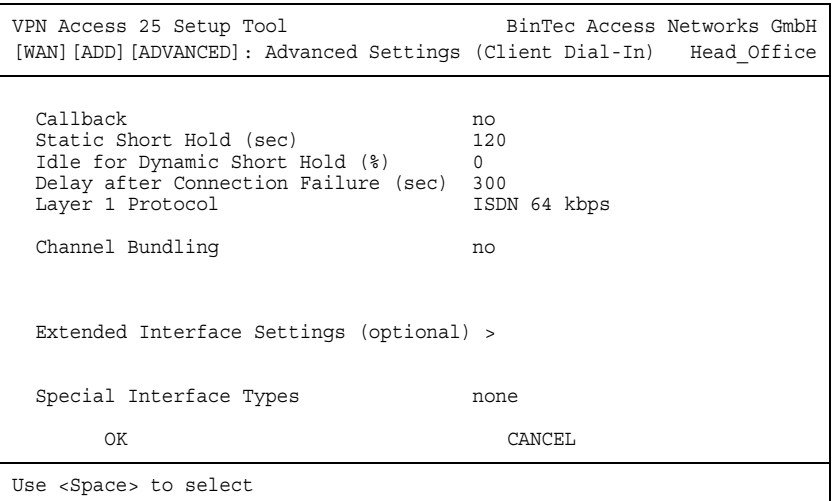

The following field is relevant:

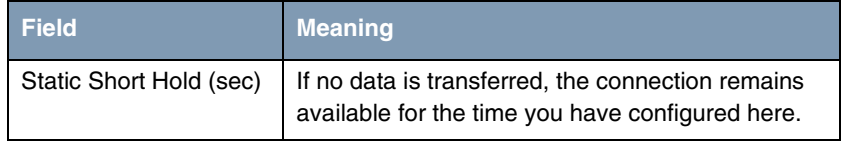

Table 2-3: Relevant field in *WAN PARTNER* ➜ *ADD* ➜ *ADVANCED SETTINGS*

Proceed as follows:

■ Enter a value in the **STATIC SHORT HOLD (SEC)** field, e.g. 120.

## <span id="page-9-0"></span>**2.1.4 IP Address Assignment**

You must open the following menu to assign an IP address to the Windows client on dial-in:

■ *WAN PARTNER* ➜ *ADD* ➜ *IP* ➜ *BASIC IP SETTINGS*.

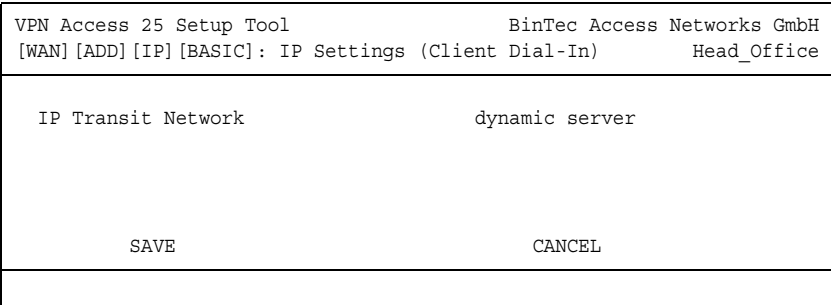

The following field is relevant:

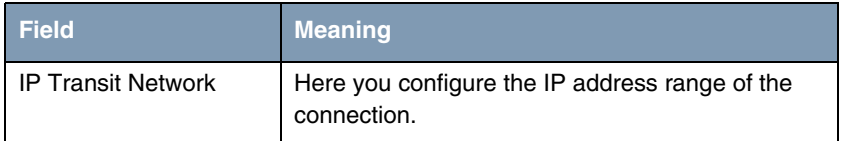

Table 2-4: Relevant field in *WAN PARTNER* ➜ *ADD* ➜ *IP* ➜ *BASIC IP SETTINGS*

Proceed as follows to configure the entry:

■ Set the item **IP TRANSIT NETWORK** to dynamic server.

## <span id="page-10-0"></span>**2.1.5 Proxy Arp and Pool ID**

You must activate Proxy Arp, as you receive an IP address from the same subnetwork that you are accessing.

Go to the following menu for this:

**WAN PARTNER → ADD → ADVANCED SETTINGS.** 

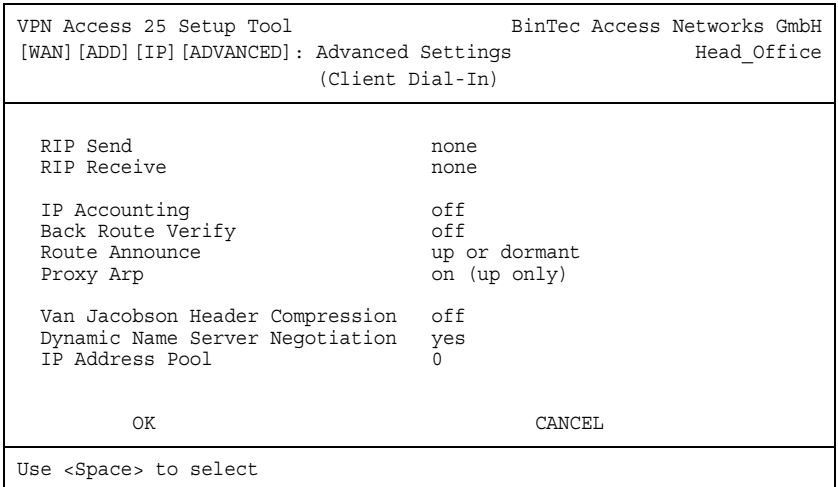

The following fields are relevant:

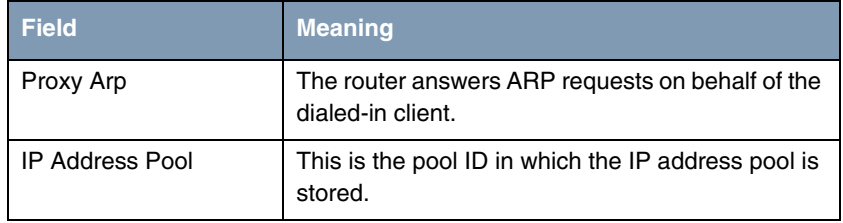

Table 2-5: Relevant fields in *WAN PARTNER* ➜ *ADD* ➜ *ADVANCED SETTINGS*

Proceed as follows to configure the entry:

- Enter a free pool ID for **IP ADDRESS POOL**, e.g. 0.
- Set the item **PROXY ARP** to on (up only).

If you use *PROXY ARP*, you must activate this function in all interfaces concerned. In this example in the WAN partner and LAN interfaces.

Go to your LAN interface to activate Proxy Arp:

■ *ETHERNET UNIT 1* ➜ *ADVANCED SETTINGS*.

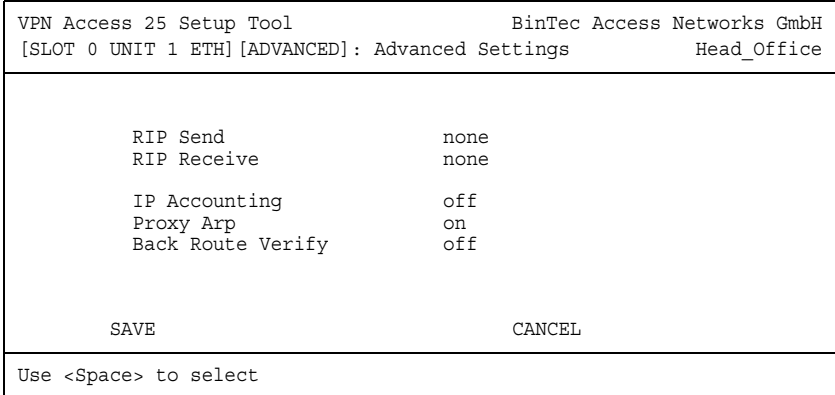

The following field is relevant:

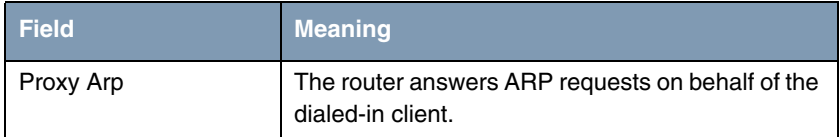

Table 2-6: Relevant field in *ETHERNET UNIT 1* ➜ *ADVANCED SETTINGS*

Proceed as follows to configure the entry:

■ Set the item **PROXY ARP** to on.

### <span id="page-12-0"></span>**2.1.6 IP Address Pool**

Now you must configure the pool with the IP address the client receives on dialin. Go to the following menu for this:

■ *IP* ➜ *IP ADDRESS POOL WAN (PPP)* ➜ *ADD*.

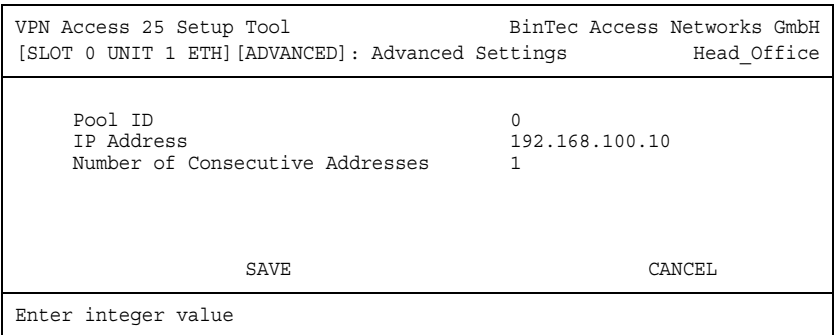

The following fields are relevant:

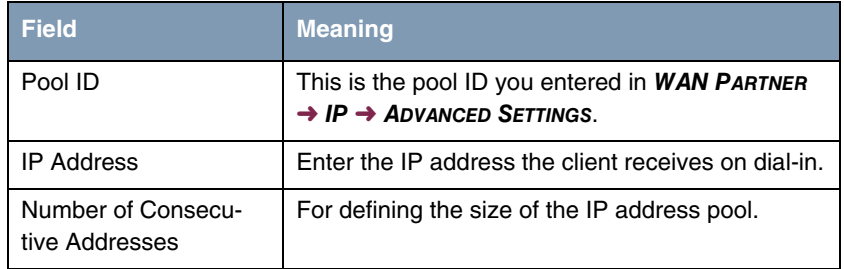

Table 2-7: Relevant fields in *IP* ➜ *IP ADDRESS POOL WAN (PPP)* ➜ *ADD*

Proceed as follows to configure the entry:

- Enter a **Pool ID**, e.g. 0.
- Enter an *IP ADDRESS*, e.g. 192.168.100.10.
- **NUMBER OF CONSECUTIVE ADDRESSES** is set to 1.

## <span id="page-13-0"></span>**2.2 Connection of Field Office**

#### <span id="page-13-1"></span>**2.2.1 Own Numbers**

When you have connected your router to the ISDN, configure your own numbers (MSN) in the WAN interface. Go to the following menu for this:

#### ■ *ISDN S0* ➜ *INCOMING CALL ANSWERING* ➜ *ADD*.

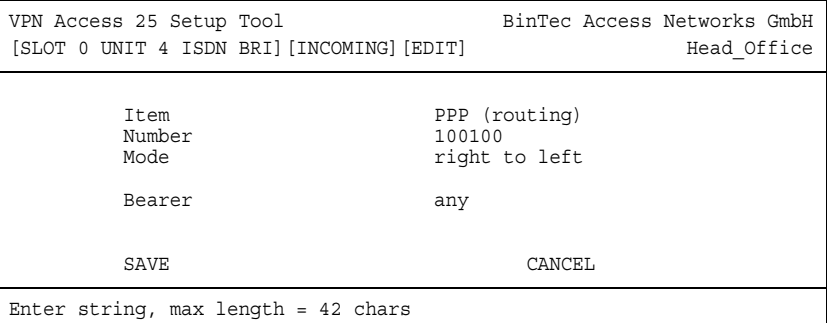

The following fields are relevant:

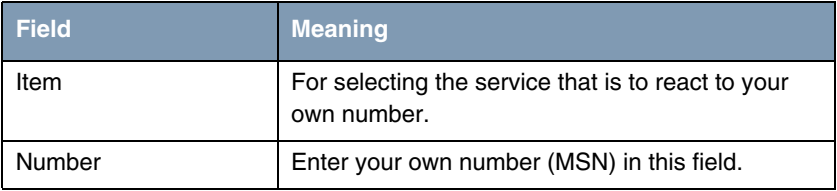

Table 2-8: Relevant fields in *ISDN S0* ➜ *INCOMING CALL ANSWERING* ➜ *ADD*

Proceed as follows to configure an entry:

- Set *ITEM* to *PPP* (routing) for data connections.
- Enter your number under **NUMBER**, e.g. 100100.

To add a WAN partner, go to the following menu:

- *WAN PARTNER* ➜ *ADD*.
- Enter a name for the connection under **PARTNER NAME**, e.g. Field Office.

### <span id="page-14-0"></span>**2.2.2 User ID**

Now configure the authentication in the following menu:

■ *WAN PARTNER* ➜ *ADD* ➜ *PPP*.

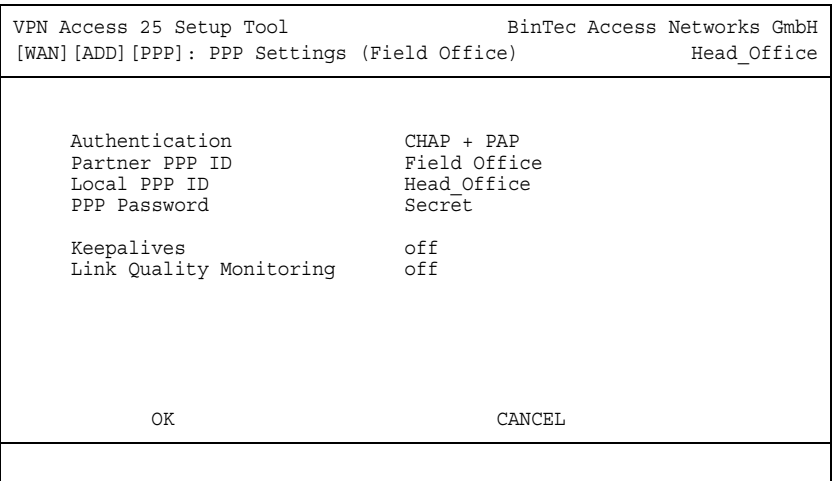

The following fields are relevant:

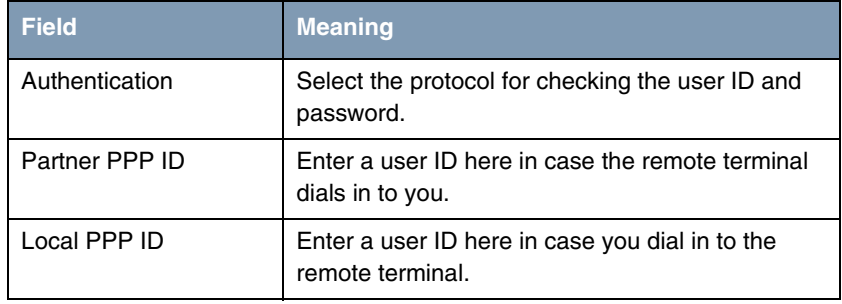

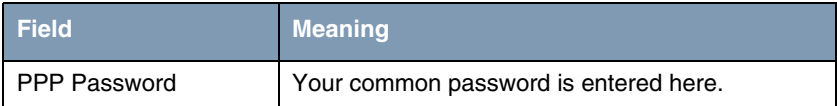

Table 2-9: Relevant fields in *WAN PARTNER* ➜ *ADD* ➜ *PPP*

Proceed as follows to configure an entry:

- Set the **AUTHENTICATION** field to CHAP + PAP.
- Enter a **PARTNER PPP ID**, e.g. Field Office.
- Enter a *Local PPP ID*, e.g. Head\_Office.
- For PPP PASSWORD, for example, Secret is entered.

## <span id="page-16-0"></span>**2.2.3 Time Adjustments**

Adjust the time for maintaining the connection although data is no longer transported.

■ Go to *WAN PARTNER* ➜ *ADD* ➜ *ADVANCED SETTINGS*.

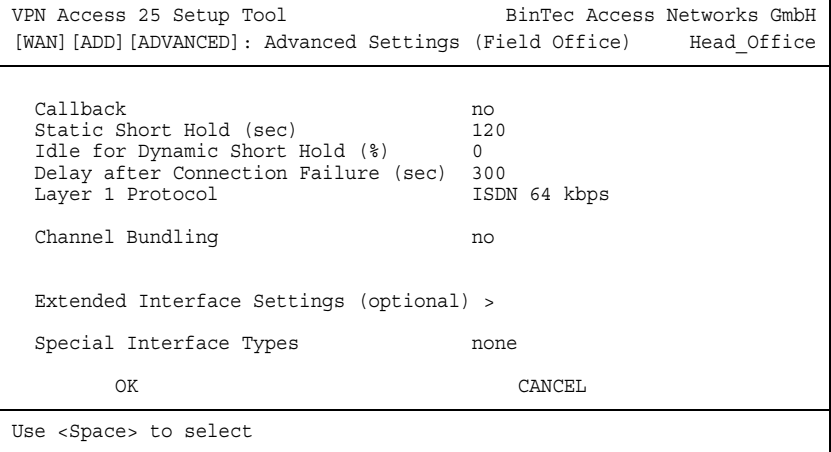

The following field is relevant:

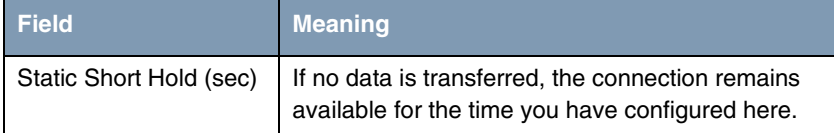

Table 2-10: Relevant field in *WAN PARTNER* ➜ *ADD* ➜ *ADVANCED SETTINGS*

Proceed as follows:

■ Enter a value in the *STATIC SHORT HOLD (SEC)* field, e.g. 120.

### <span id="page-17-0"></span>**2.2.4 Outgoing Number**

You must add a number in the following menu to enable the head office to reach the field office over ISDN:

#### ■ *WAN PARTNER* ➜ *ADD* ➜ *WAN NUMBERS* ➜ *ADD*.

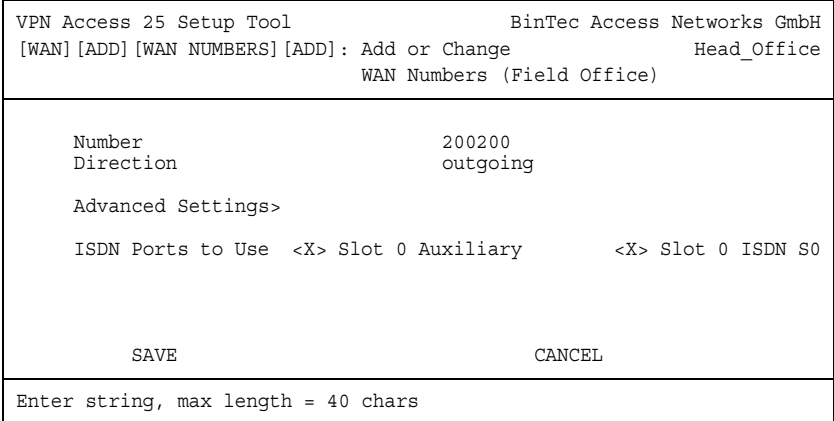

The following field is relevant:

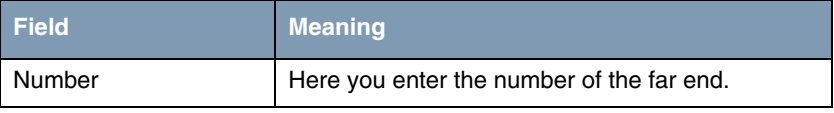

Table 2-11: Relevant field in *WAN PARTNER* ➜ *ADD* ➜ *WAN NUMBERS* ➜ *ADD*

Proceed as follows to configure the entry:

■ Enter a value in the **NUMBER** field, e.g. 200200.

### <span id="page-18-0"></span>**2.2.5 IP Address Configuration**

Go to the following menu to enter the IP network of the remote terminal:

#### ■ *WAN PARTNER* ➜ *ADD* ➜ *IP* ➜ *BASIC IP SETTINGS*.

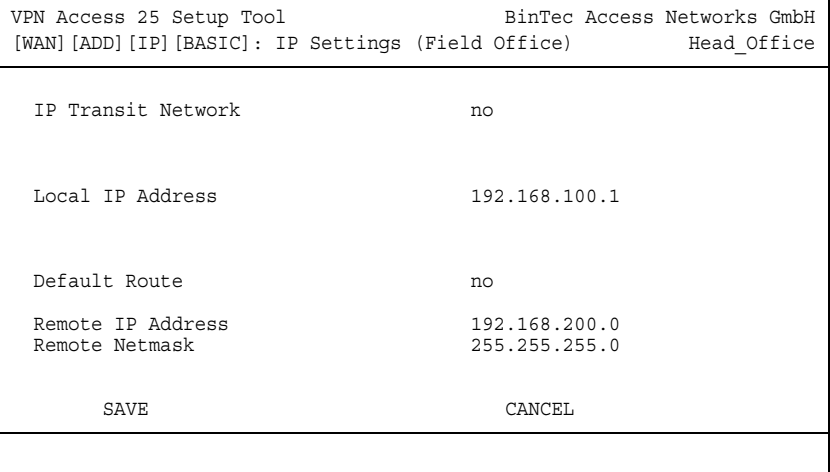

The following fields are relevant:

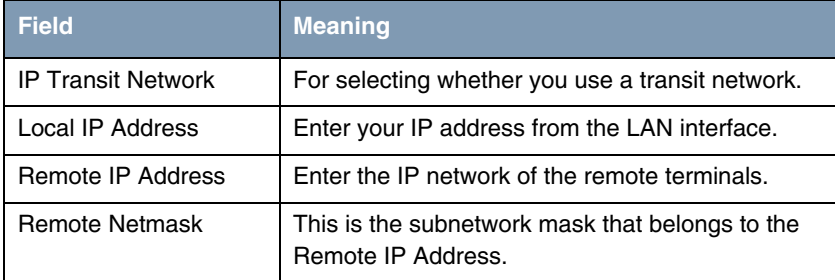

Table 2-12: Relevant fields in *WAN PARTNER* ➜ *ADD* ➜ *IP* ➜ *BASIC IP SETTINGS*

Proceed as follows to configure the entry:

- Set *IP TRANSIT NETWORK* to *no*.
- Enter a *LOCAL IP ADDRESS*, e.g. 192.168.100.1.
- Enter a *REMOTE IP ADDRESS*, e.g. 192.168.200.0.
- Enter a value in the **REMOTE NETMASK** field, e.g. 255.255.255.0.

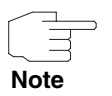

Bear in mind that this is an example configuration for the head office. Configure the same steps in the field office with the values used there.

# <span id="page-20-0"></span>**3 Result**

You have configured a remote dial-in from a Windows client to the bintec router and receive an IP address from the same subnetwork on dialing in. You have also connected your field office to the head office over ISDN.

## <span id="page-20-1"></span>**3.1 Test**

To check the connections, activate the command prompt on a PC in the field office or on the dial-in PC and send a ping to the head office network:

e.g. ping 192.168.100.2.

You should then receive the following messages:

Running Ping for 192.168.100.1 with 32 bytes of data: Answer from 192.168.100.1: Bytes=32 time<1ms TTL=63 Answer from 192.168.100.1: Bytes=32 time<1ms TTL=63 Answer from 192.168.100.1: Bytes=32 time<1ms TTL=63 Answer from 192.168.100.1: Bytes=32 time<1ms TTL=63 Ping statistics for 192.168.100.1: Packets: sent = 4, received = 4, lost =  $0$  (0% loss), approx. time in milliseconds: minimum = 0ms, maximum = 0ms, mean = 0ms

# <span id="page-21-0"></span>**3.2 Overview of Configuration Steps**

#### **Remote Dial-In**

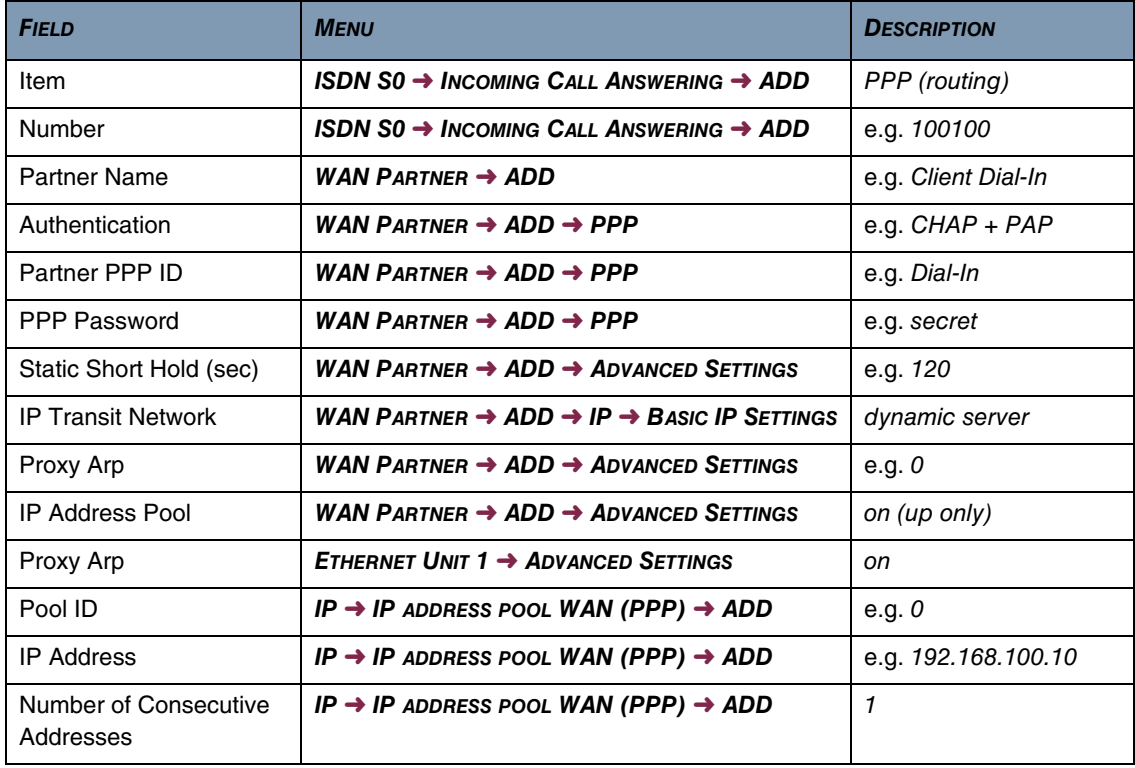

#### **LAN Connection**

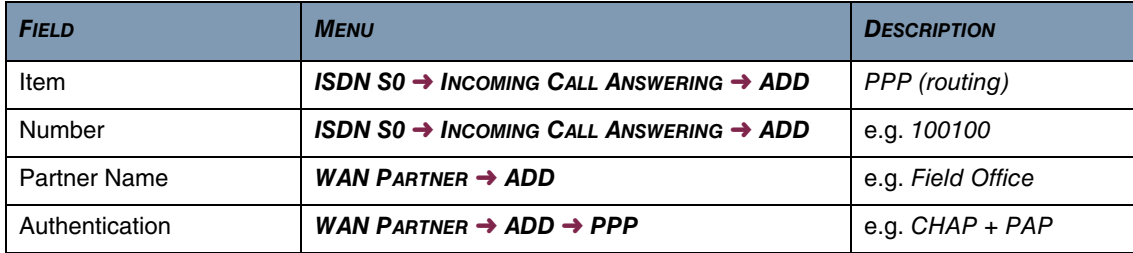

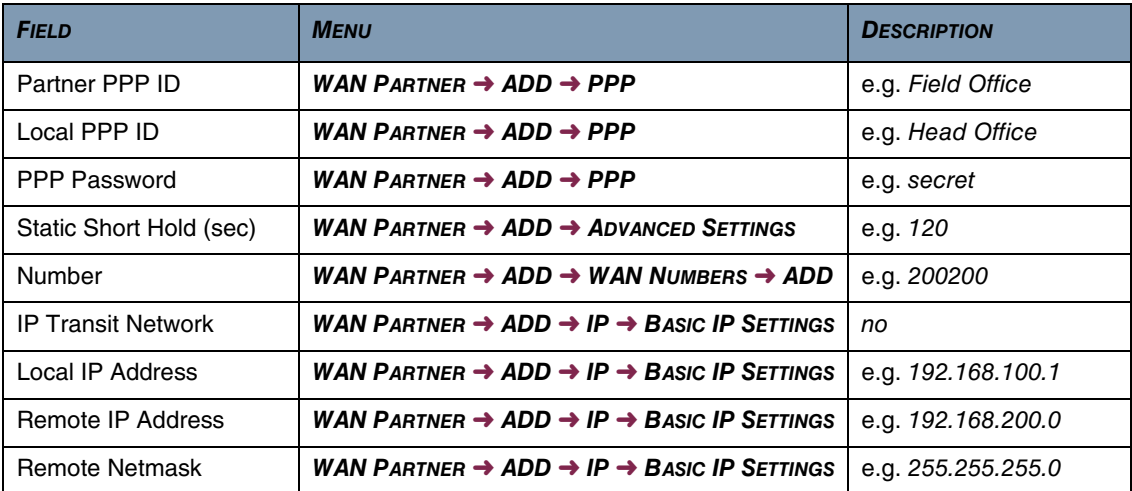

**3** Result